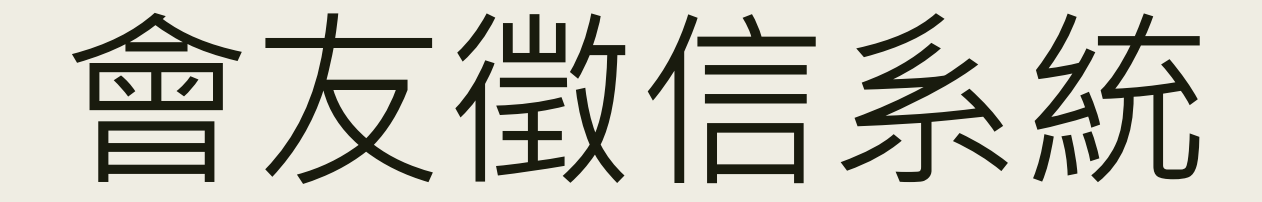

台北靈糧堂 給奉獻會友更方便的服務

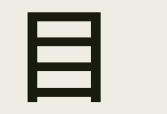

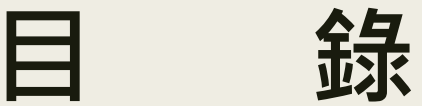

一.[首頁導覽](#page-2-0)

二.[線上申請登入帳號](#page-3-0)

三.審核通過,[登入查詢奉獻](#page-6-0)

四.[登入系統,可看到個人資料,若有需要變更,請洽教會財務部](#page-8-0)

五.[登入系統,更改密碼,保護個資安全](#page-9-0)

六.[忘記密碼,無法登入,怎麼辦](#page-10-0)?

七.[連登入帳號都忘了,怎麼辦](#page-12-0)?

八.[登入系統也能變更語系喔](#page-13-0)~

#### 一 .首頁導覽

<span id="page-2-0"></span>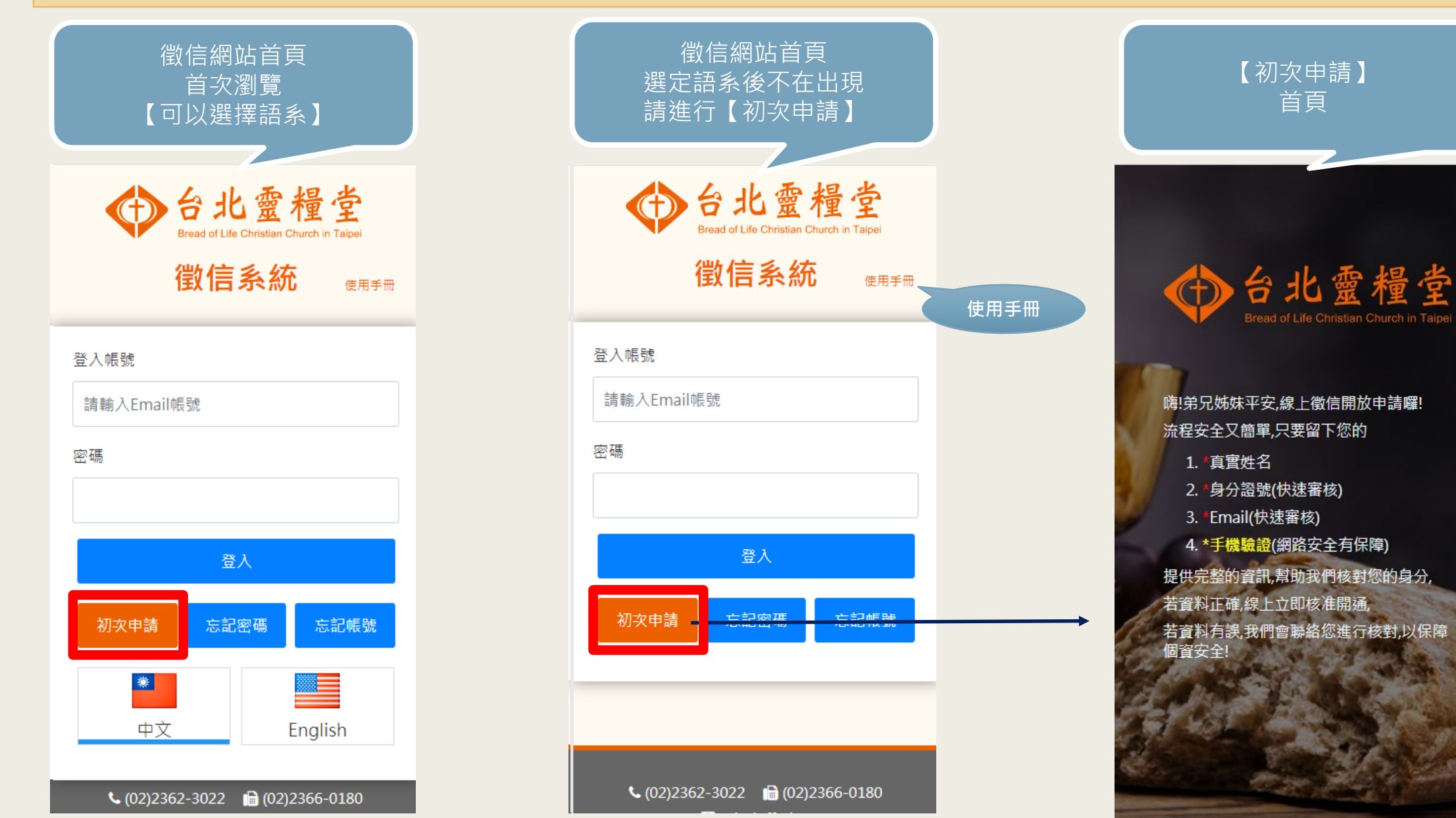

**閱讀後,手指往上滑,開始申請帳號**讀 後  $\bullet$ 手 指 往 上 滑  $\bullet$ 開 始 申 請 帳 號 …

閱

<span id="page-3-0"></span>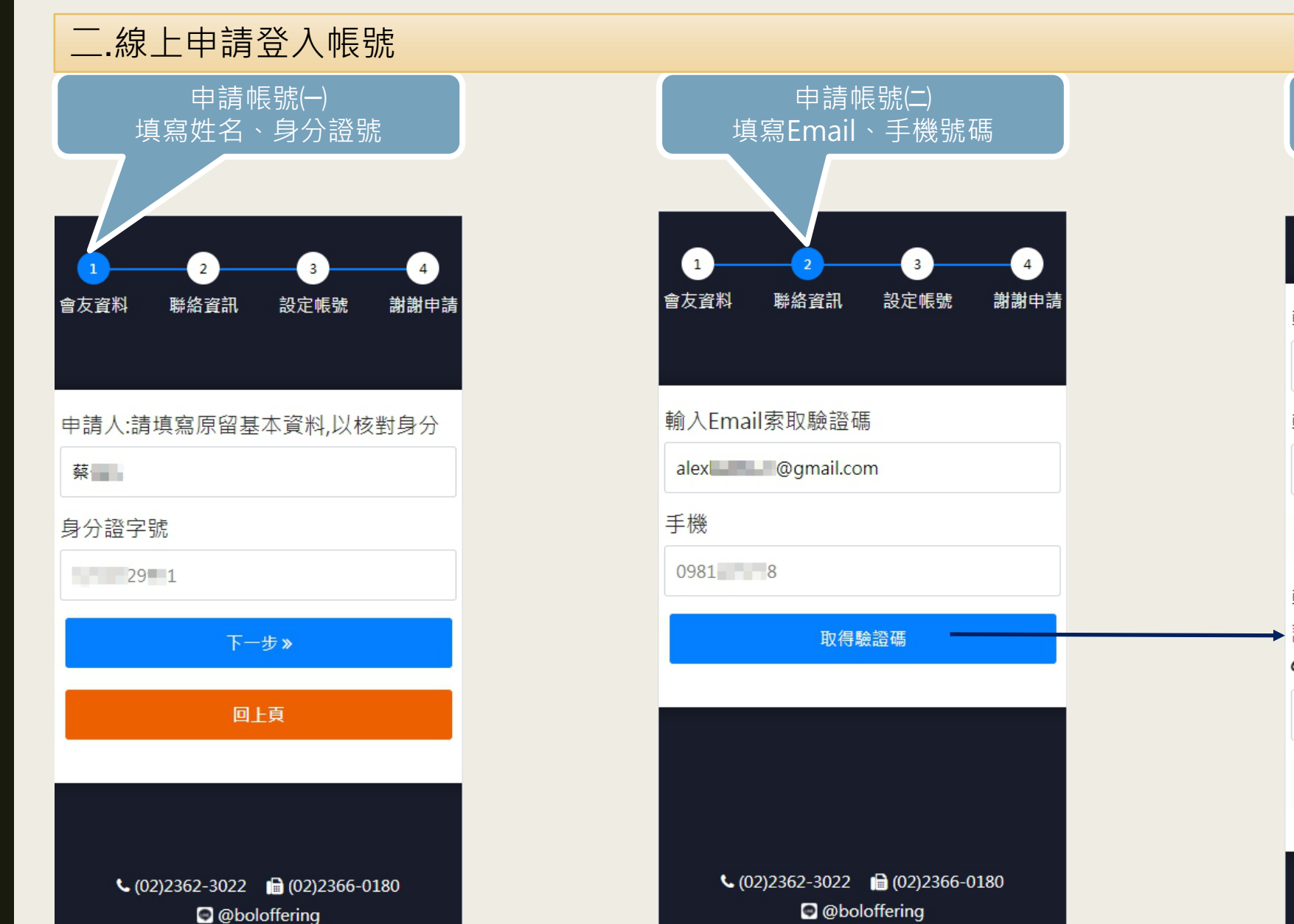

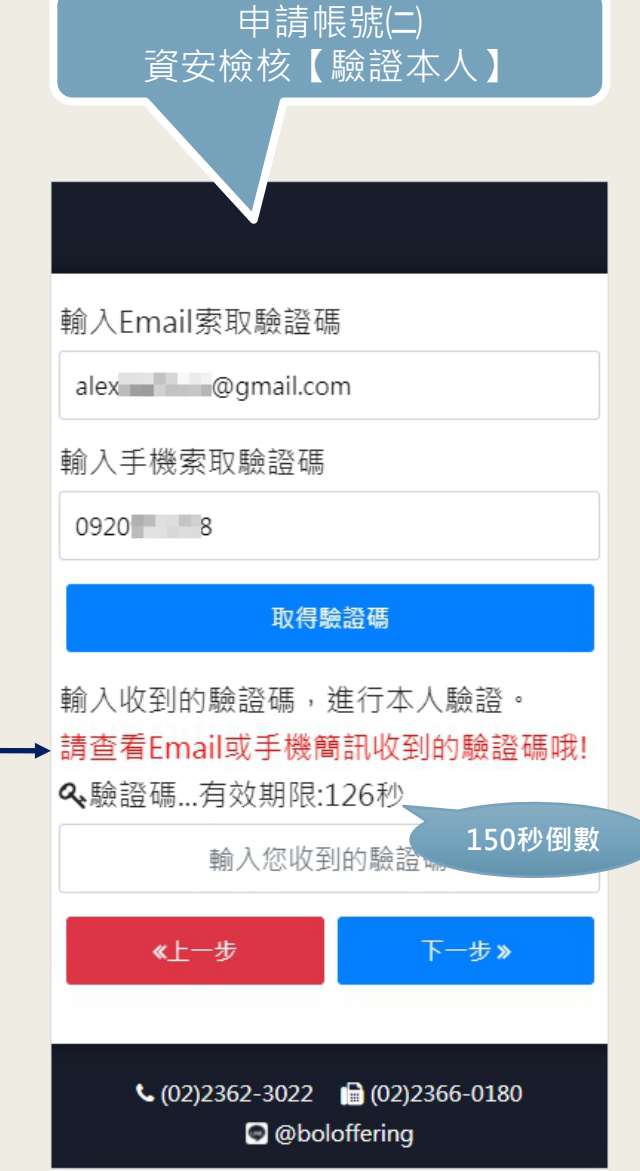

**為 了 資 安 , 請 查 看 簡 訊 或 電 子 郵 件** …

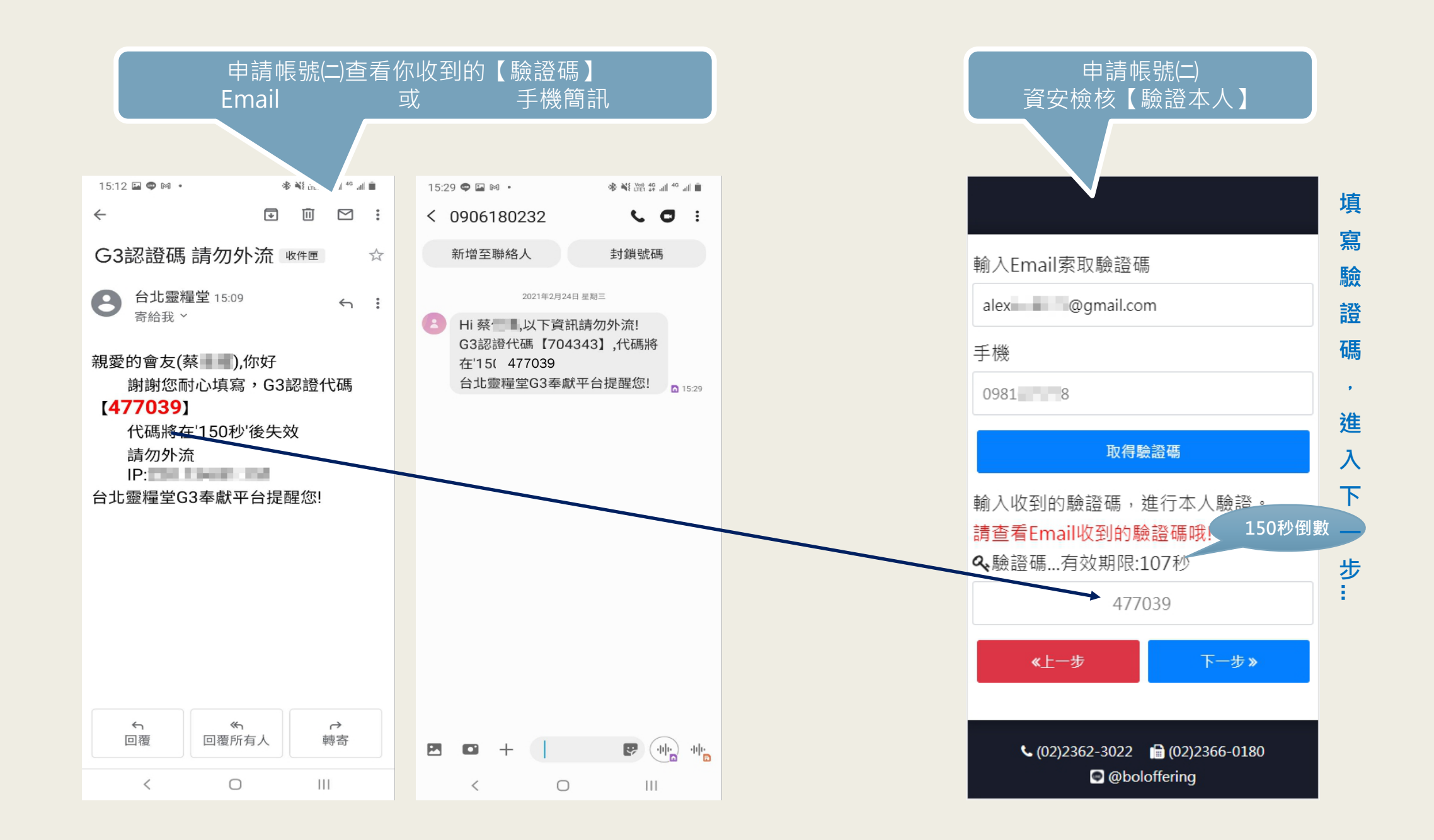

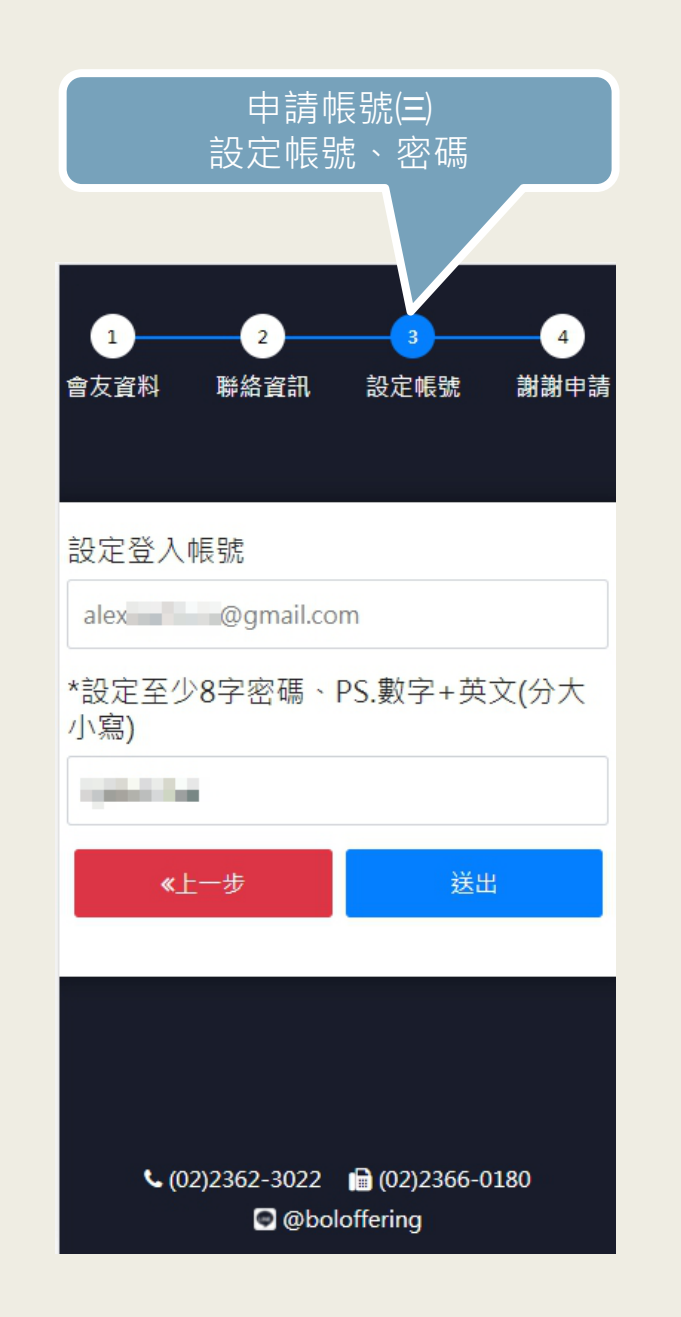

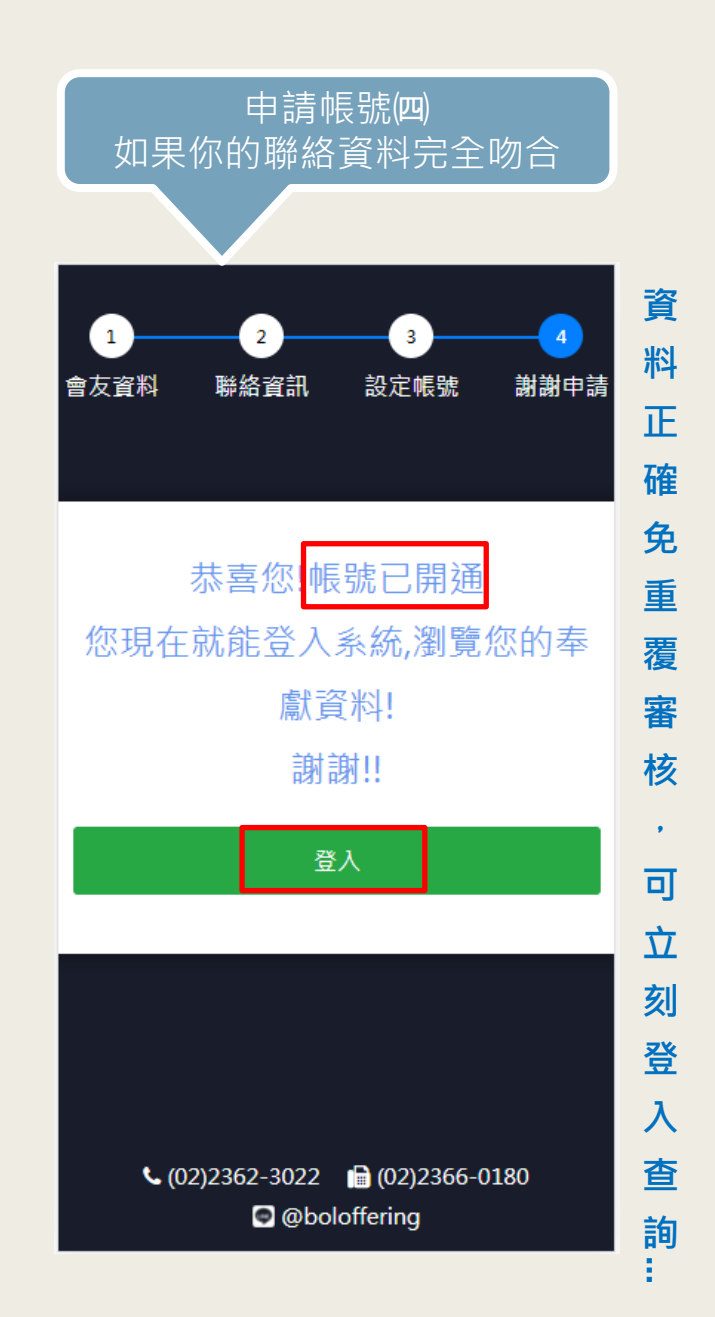

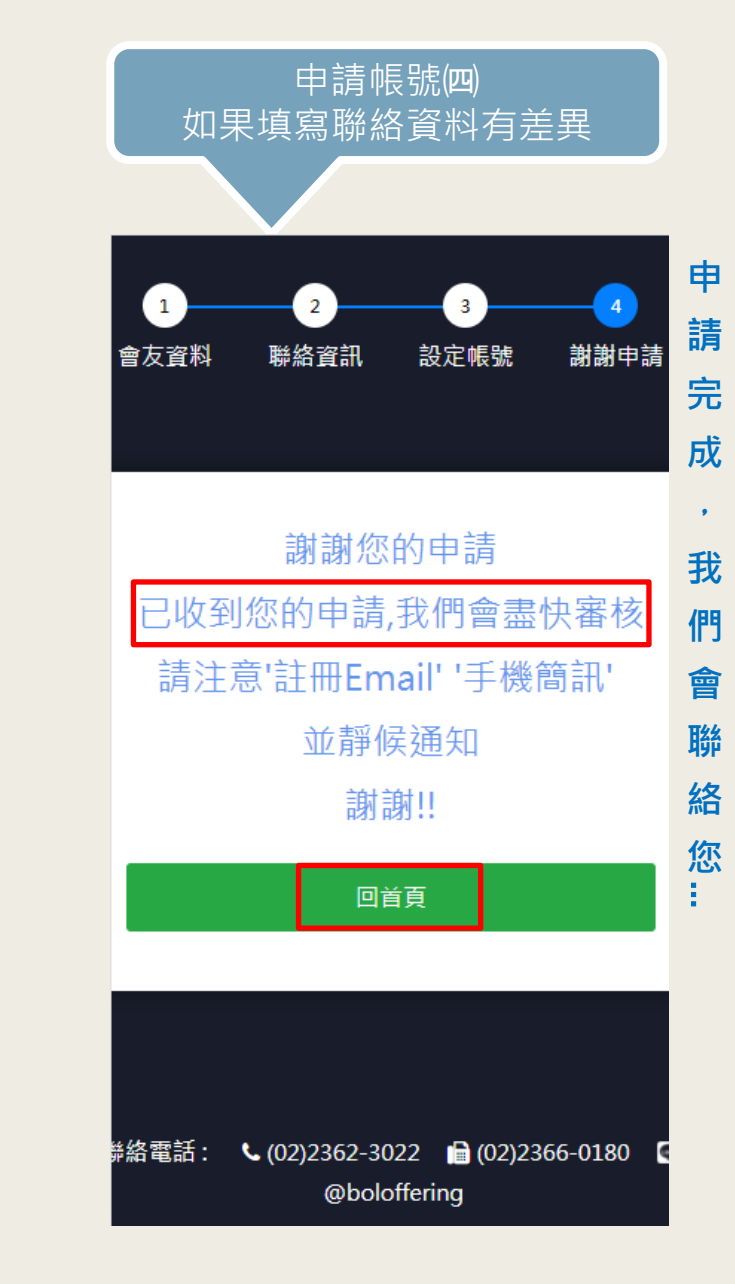

<span id="page-6-0"></span>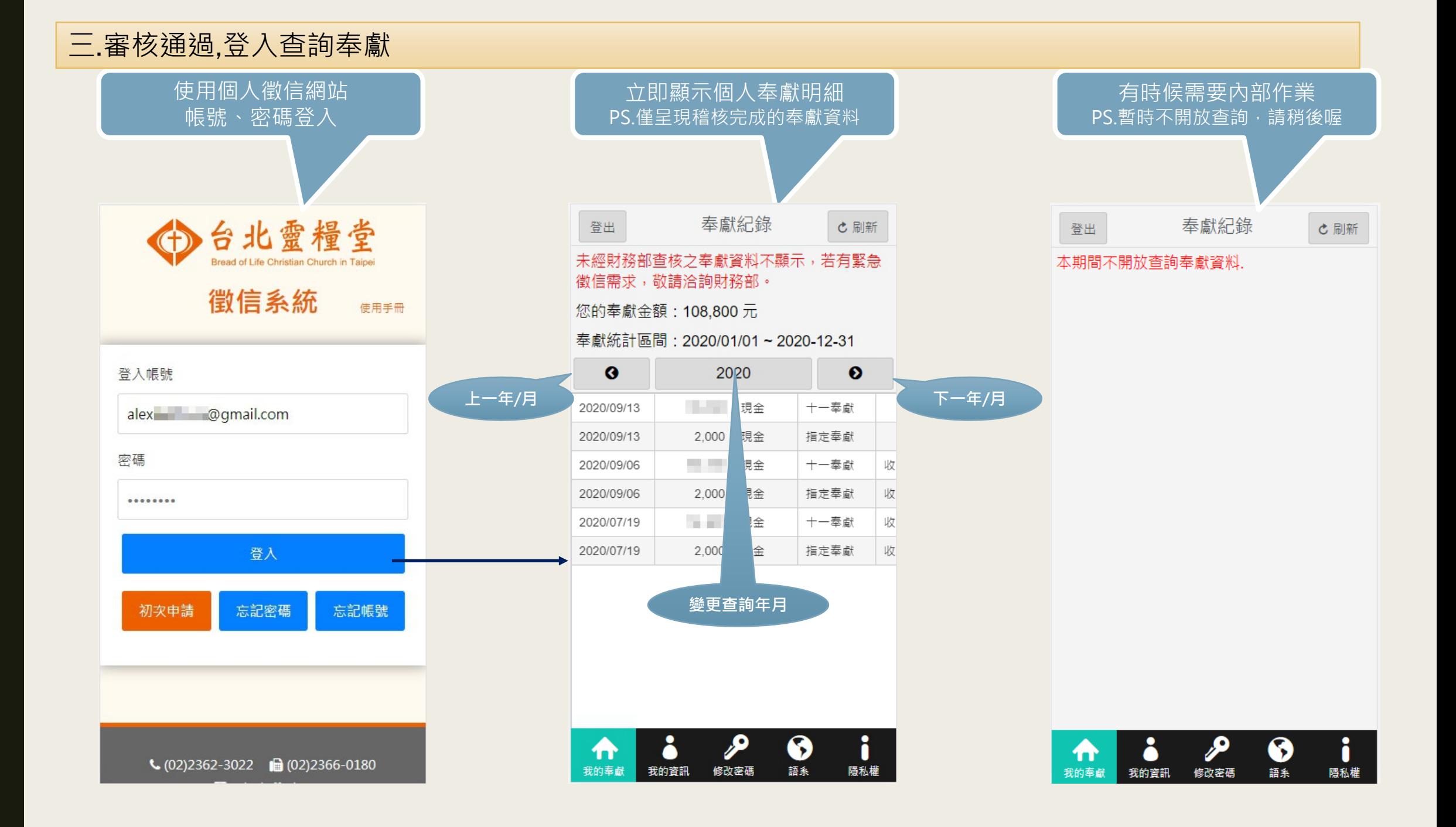

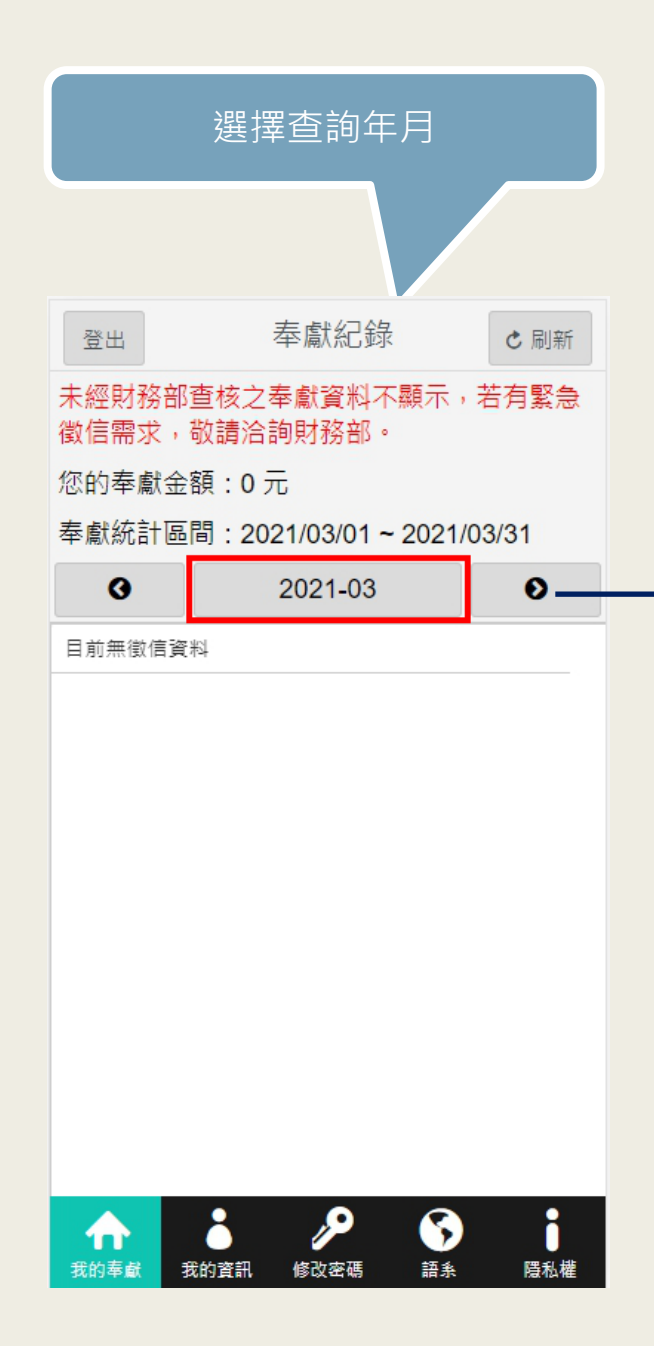

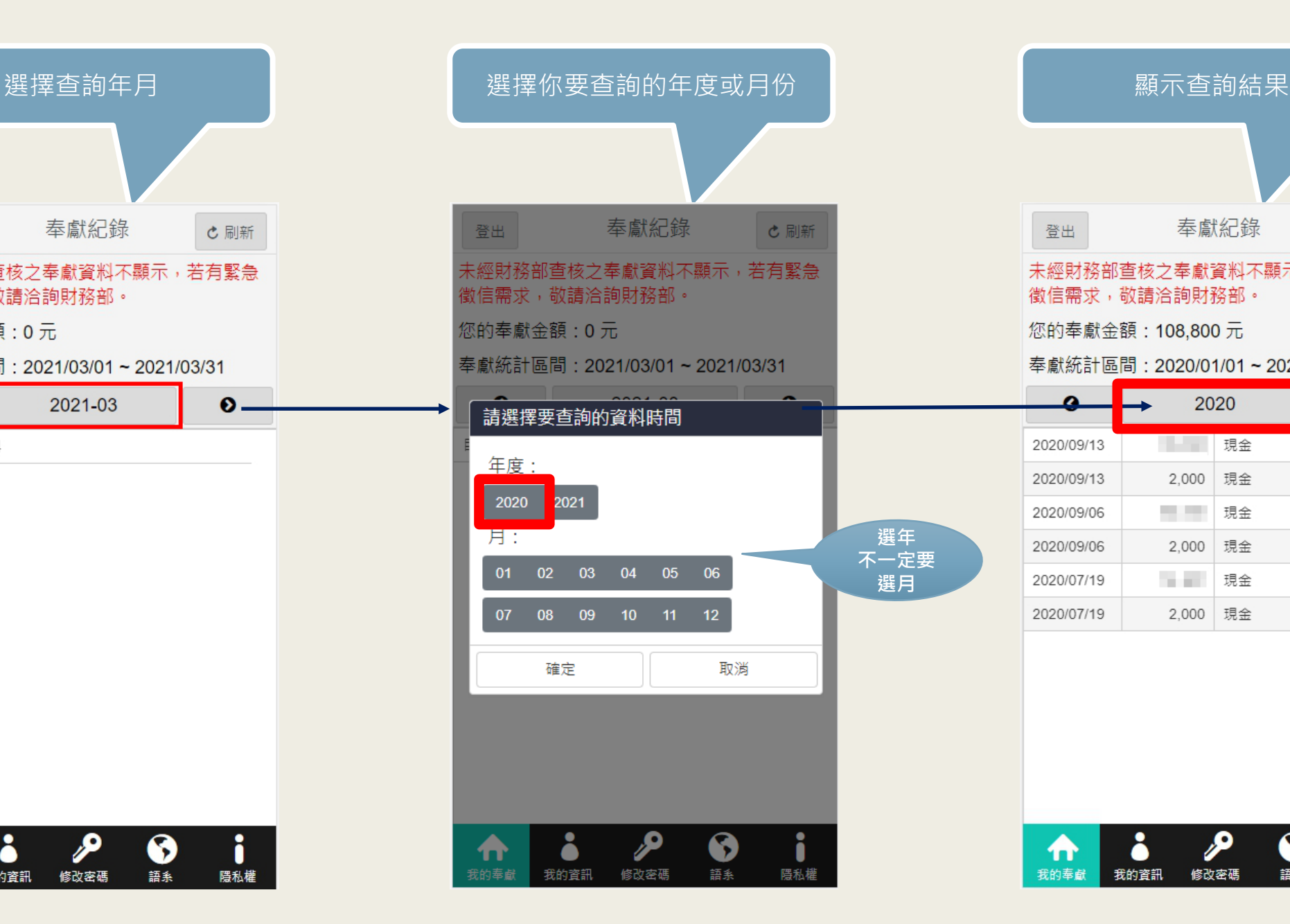

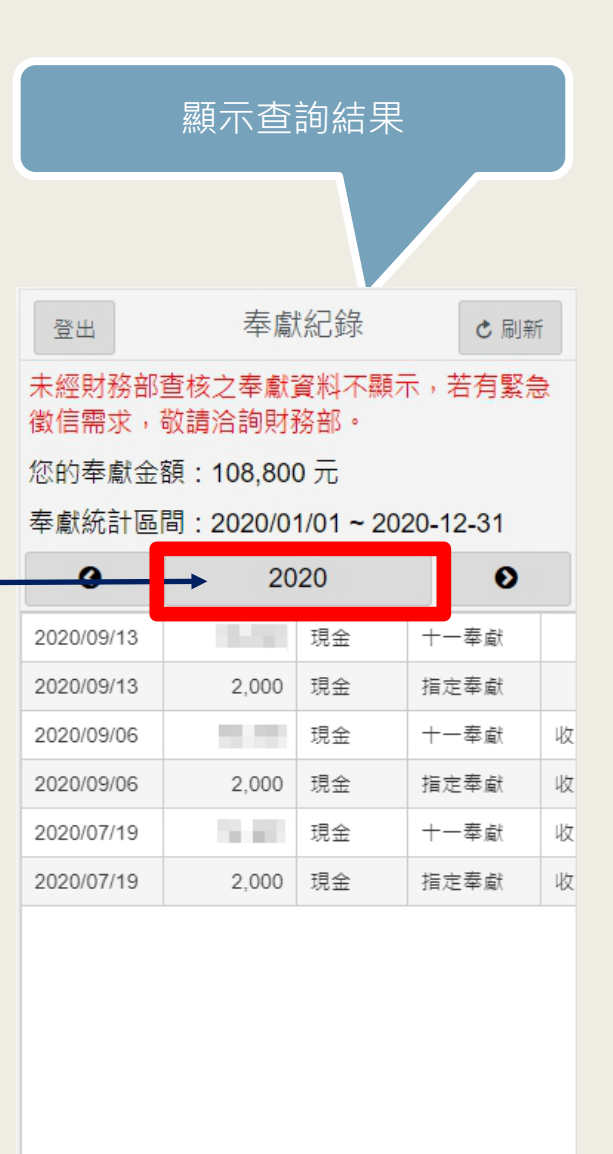

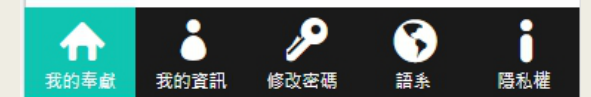

# <span id="page-8-0"></span>四.登入系統,可看到個人資料,若有需要變更,請洽教會財務部

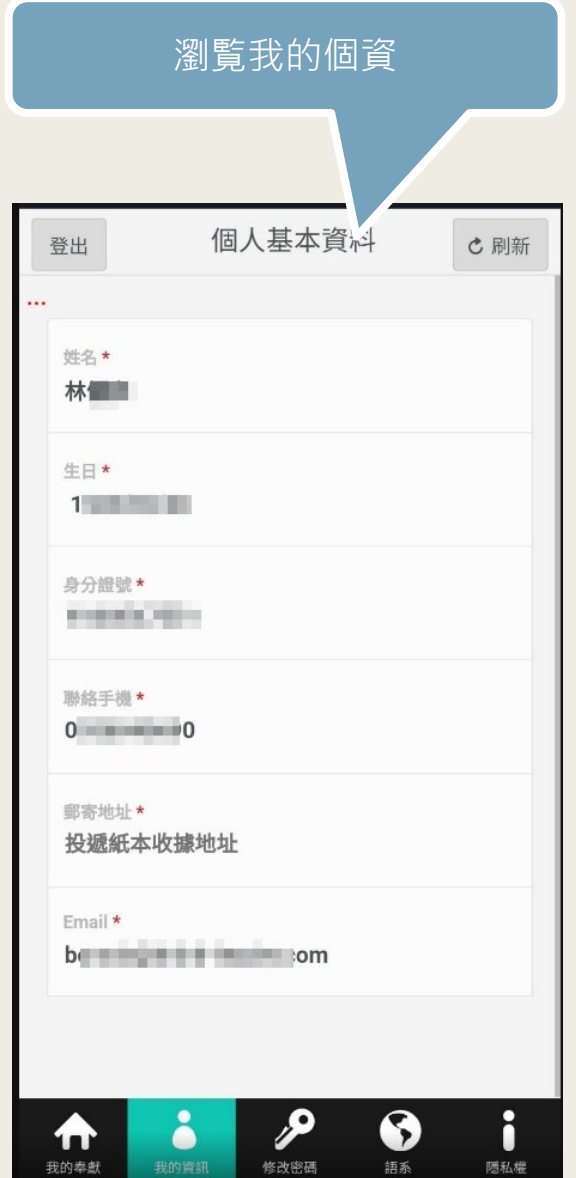

## <span id="page-9-0"></span>五.登入系統,更改密碼,保護個資安全

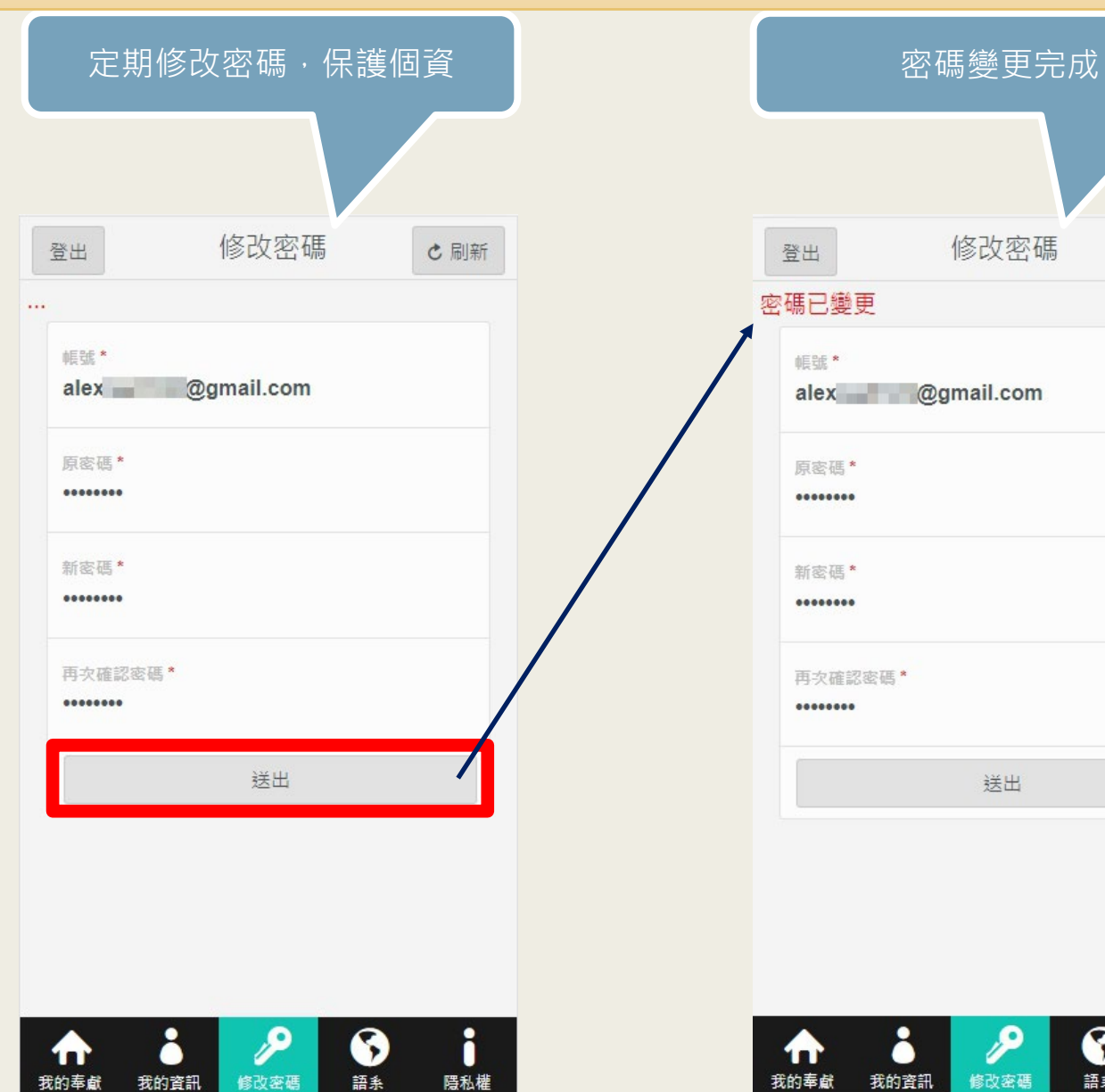

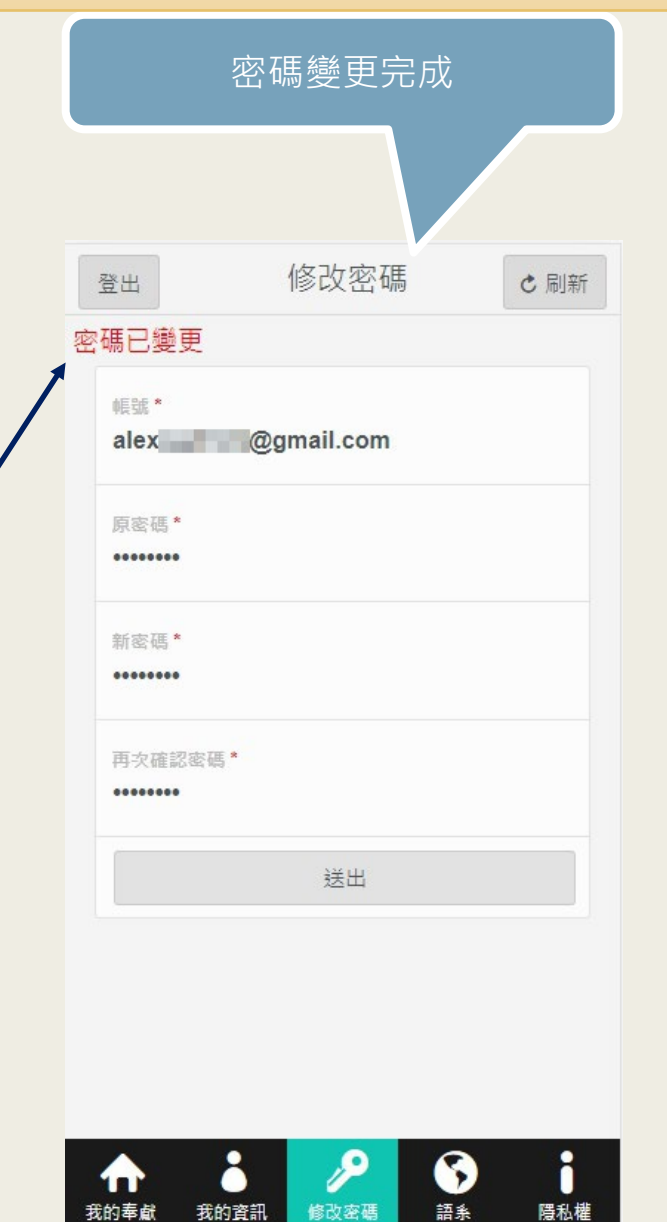

#### <span id="page-10-0"></span>六.忘記密碼,無法登入,怎麼辦?

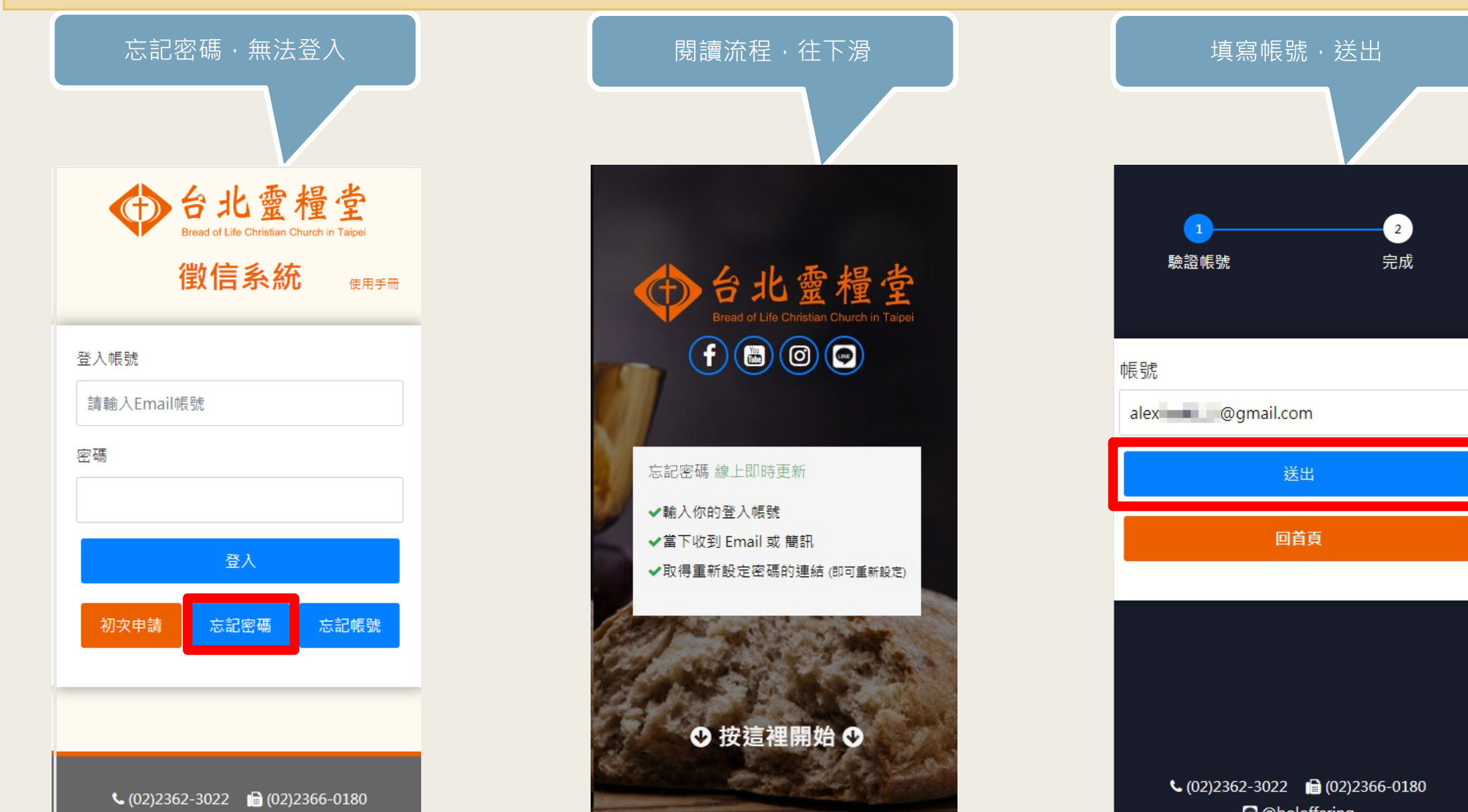

**Q** @boloffering

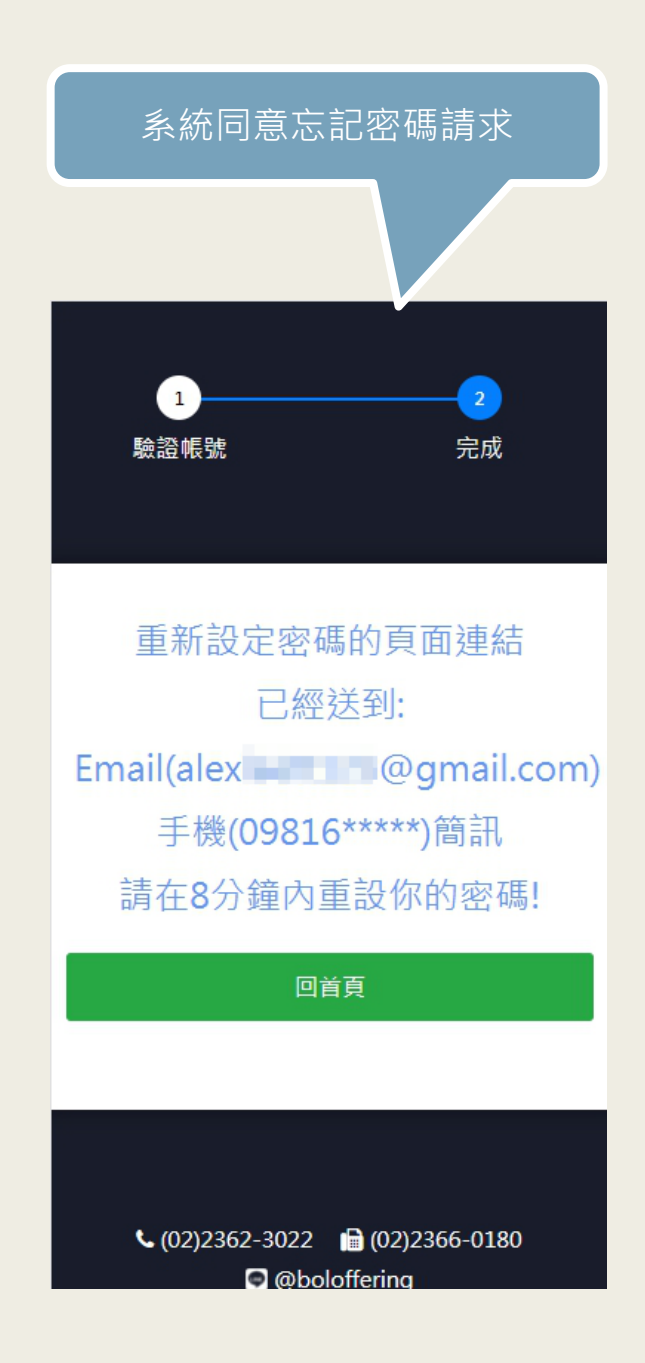

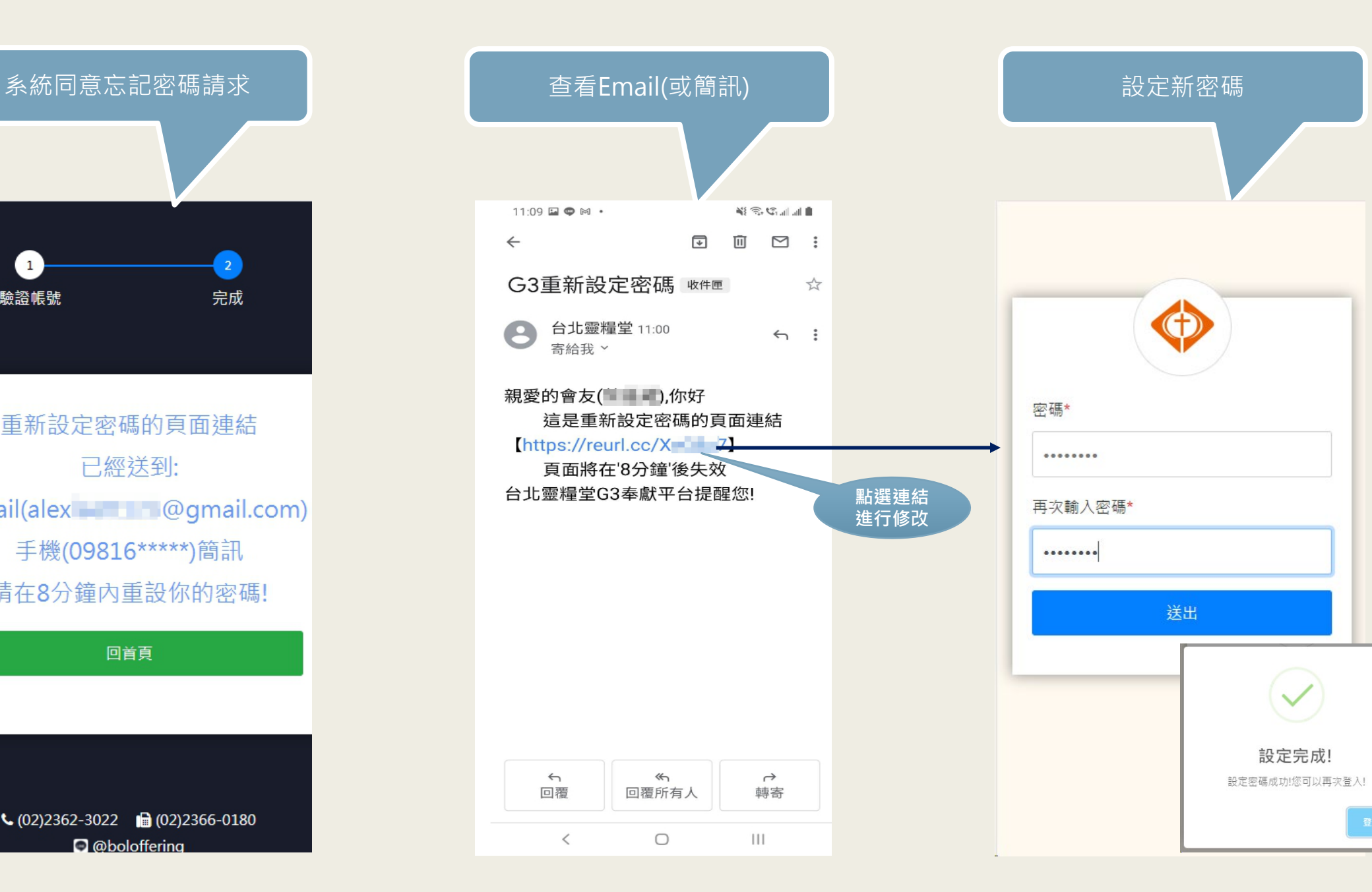

<span id="page-12-0"></span>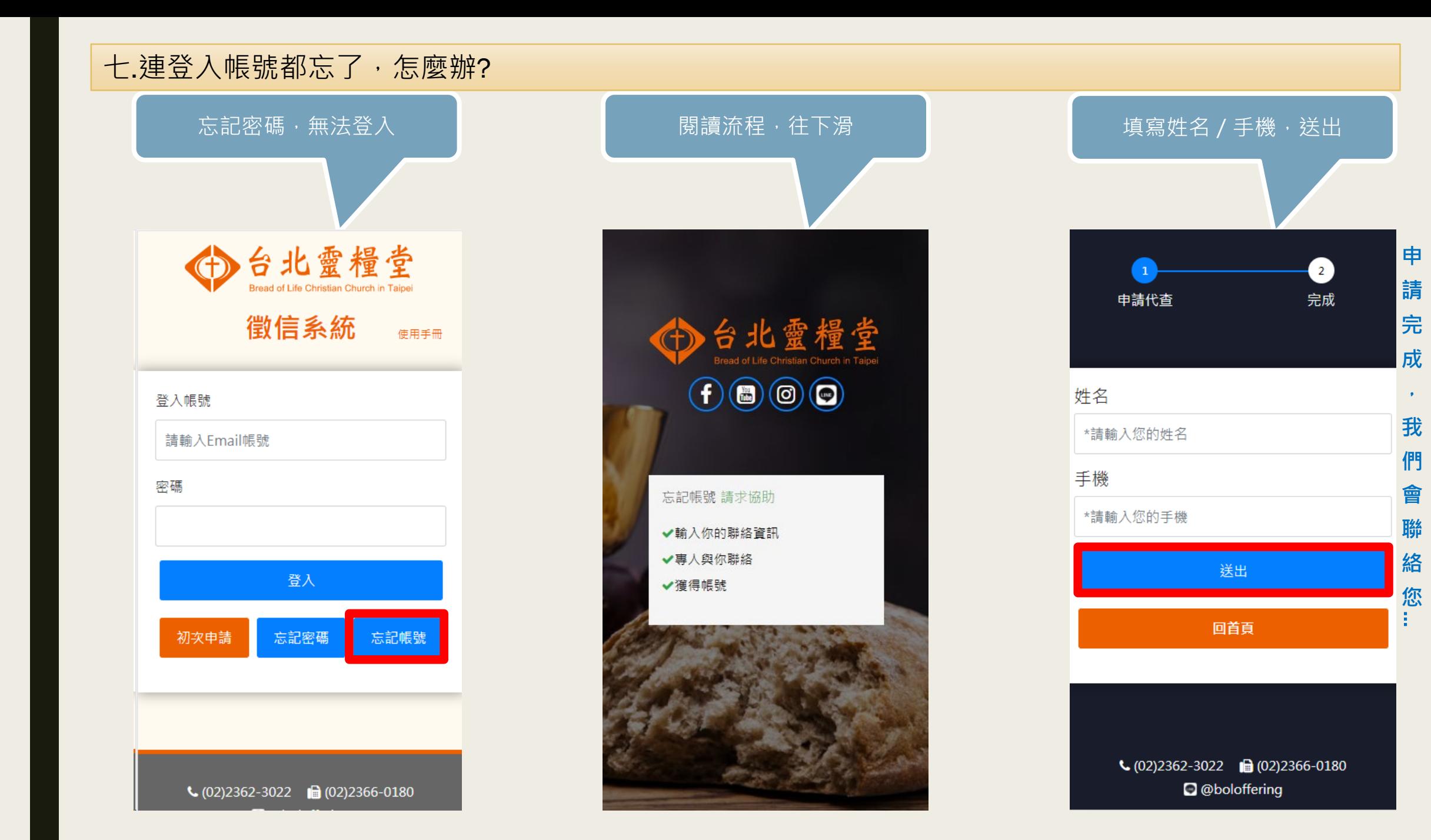

## <span id="page-13-0"></span>八.登入系統也能變更語系喔~

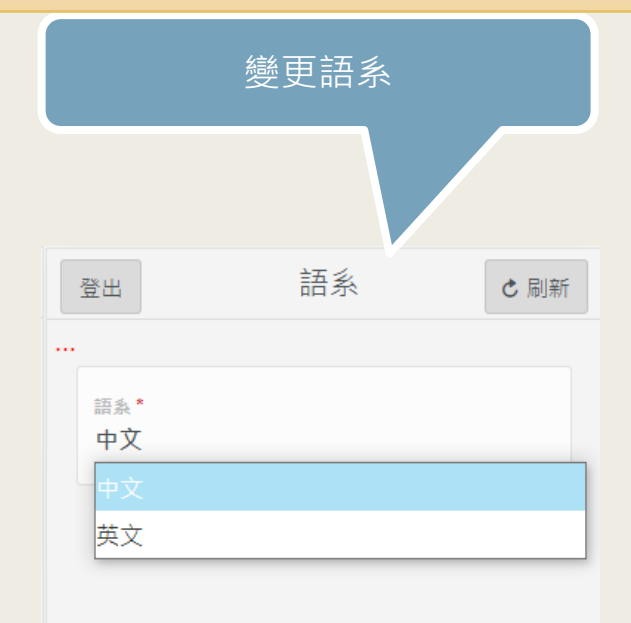

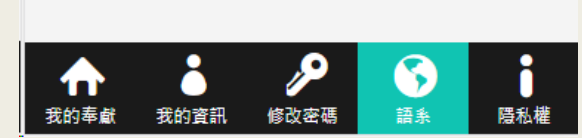

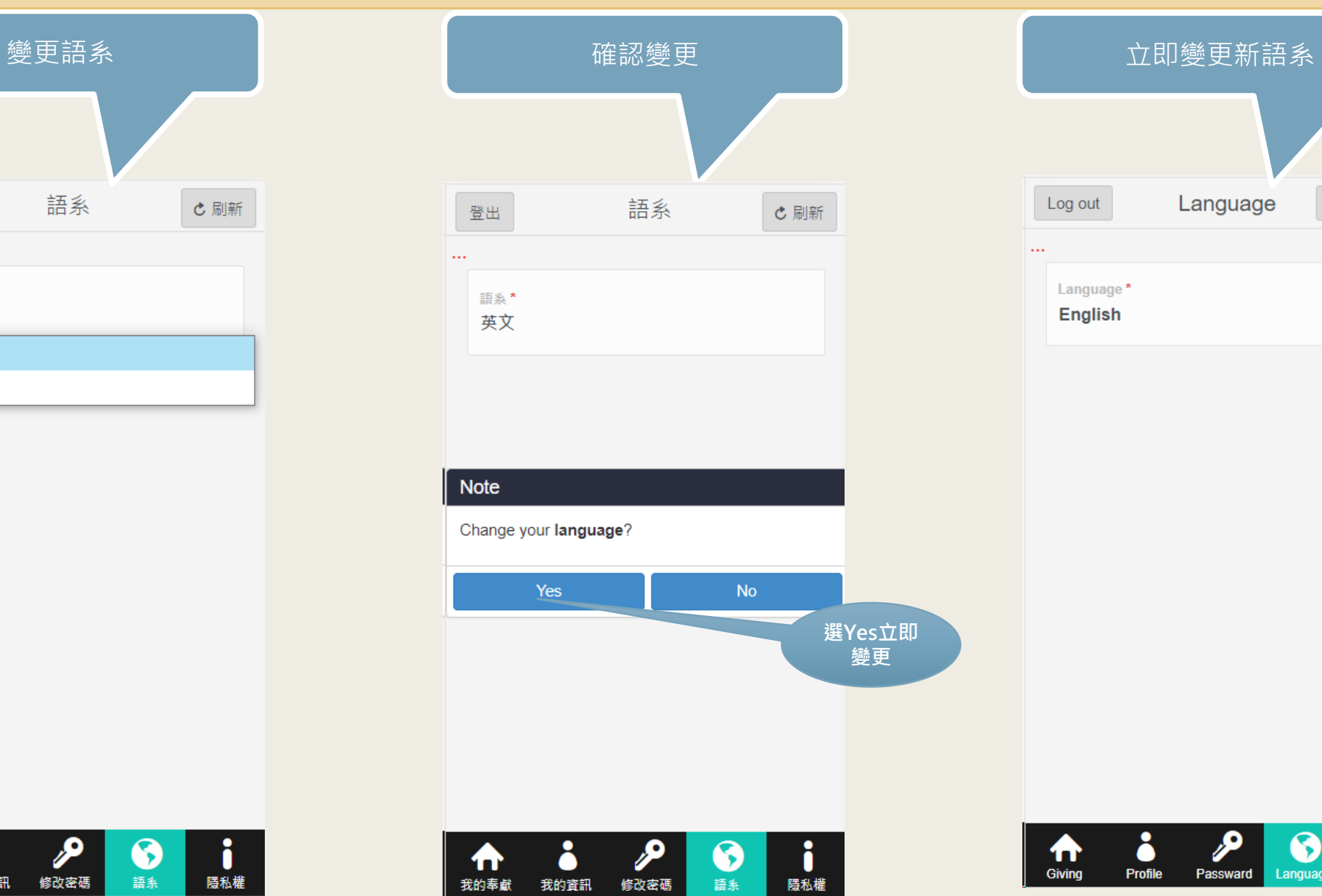

我的奉獻

我的資訊

修改密碼

語系

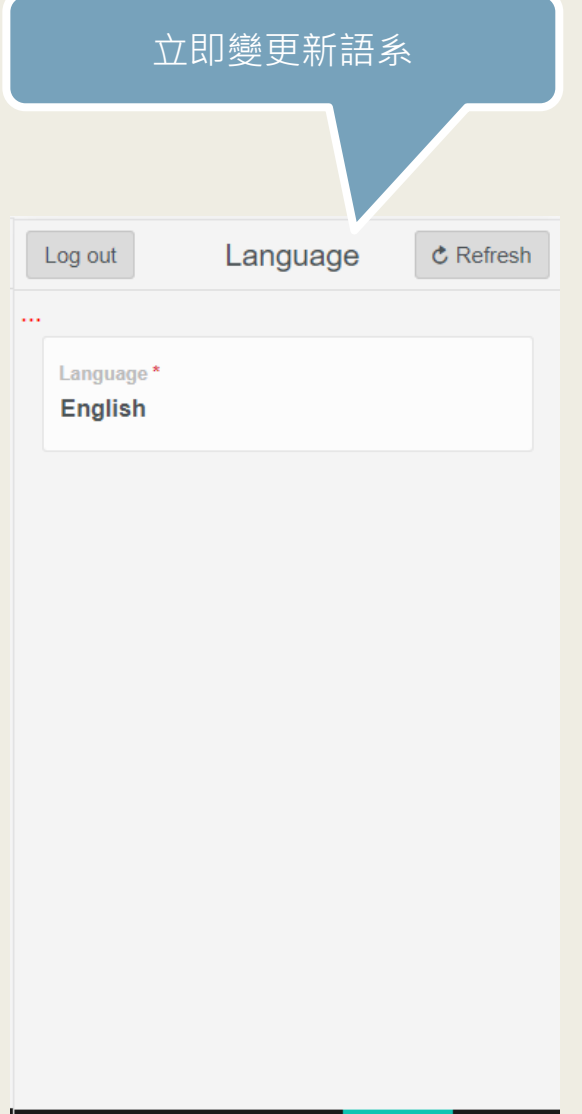

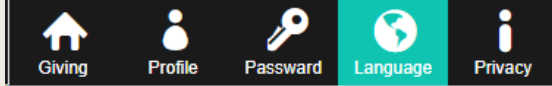